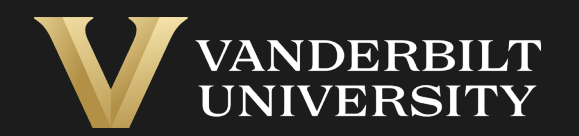

#### **EHSA** Laser Registration **Guide**

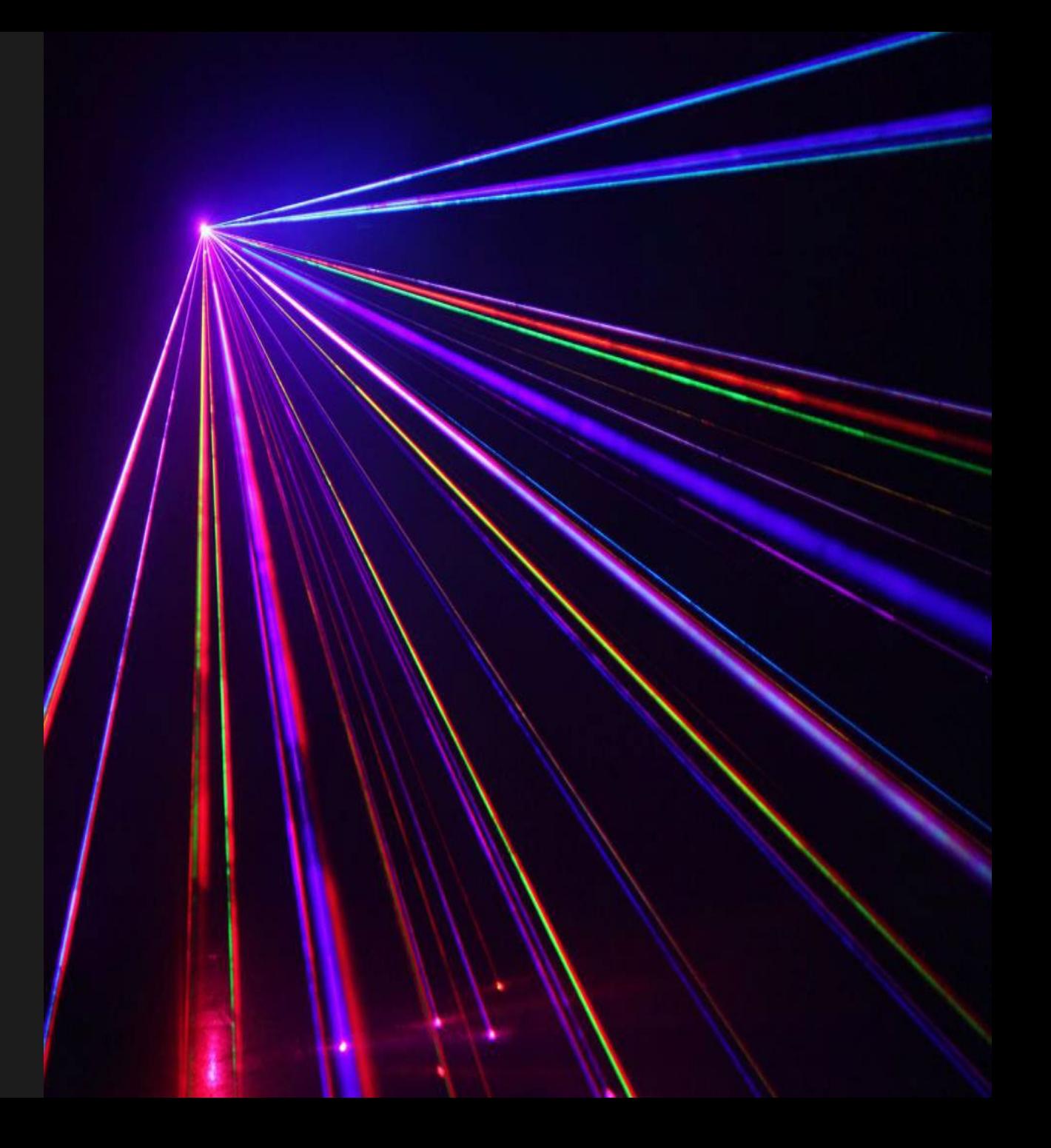

## Table of Contents

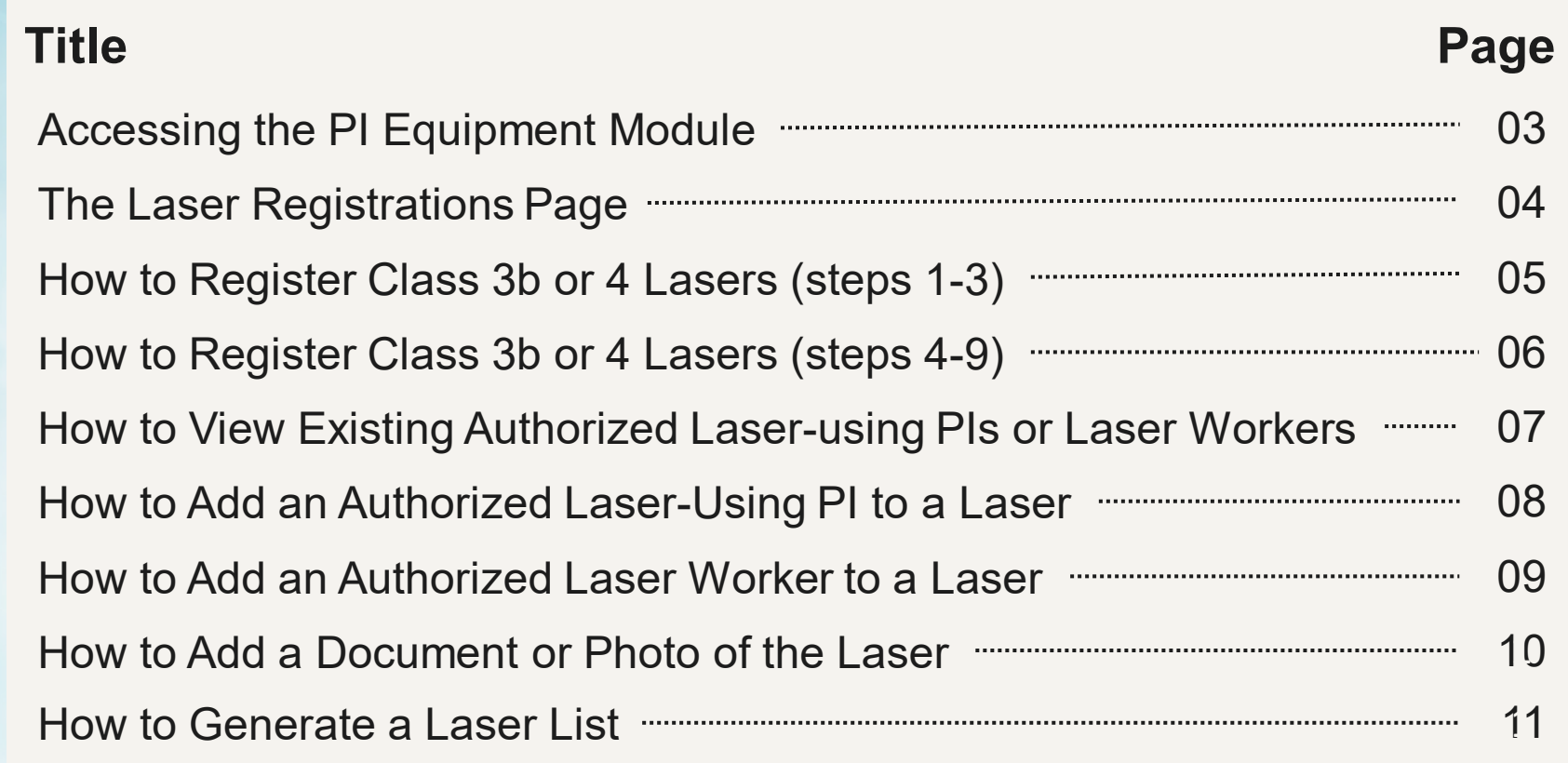

# <span id="page-2-0"></span>Accessing the PI Equipment Module

#### Login into EHS Assist - **[https://ehsa.vanderbilt.edu](https://ehsa.vanderbilt.edu/)**

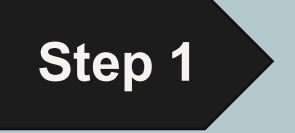

- **For Vanderbilt University individuals**, use your VUNetID and VU password, along with the Duo app for SSO authentication
- **For VUMC individuals**, use your VUMC email and you will be taken to the VUMC SSO page for authentication.

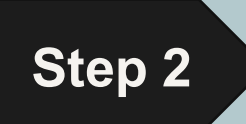

**Step 2** From the EHSA Homepage, select the **PI Equipment** icon.

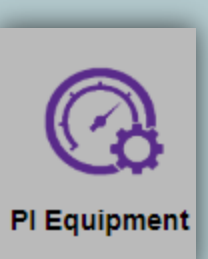

# The Laser Registrations Page

<span id="page-3-0"></span>Registration of all Class 3b and 4 lasers are required. If a laser system has a classification of Class 1 or Class 2 but has enclosed 3b or 4 lasers, those Class 1 and Class 2 lasers should be registered also. Once the registration has been approved by the EHS Laser Safety Officer it will appear in the lab's inventory.

- Under **Equipment Types,** select **Laser Registration**.
- The **Laser Registrations Page** appears and shows any pending laser  $\overline{2}$ registrations that were submitted.
- While pending, the registrations can be 3
	- edited by selecting the registration and clicking the  $\sum_{i=1}^{\infty}$  Edit button.
- Or the registration can be archived by click the **D** Archive button.
- To start a **new laser**  5 **registration**, click + Add

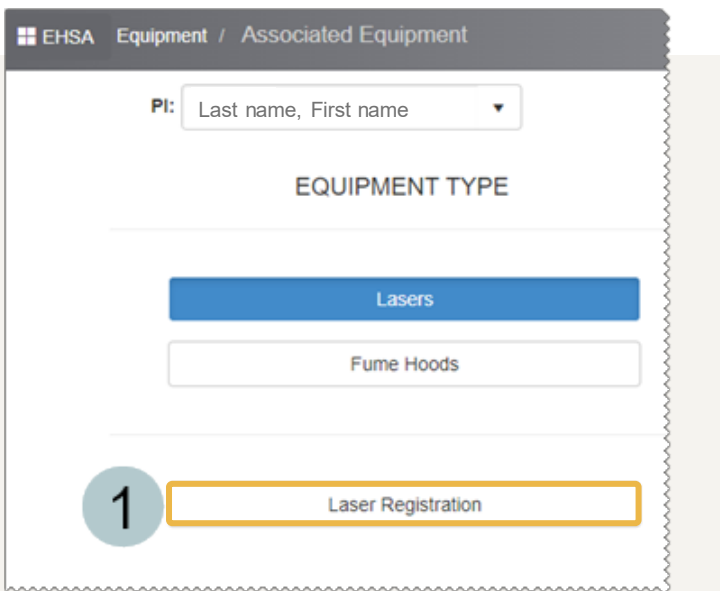

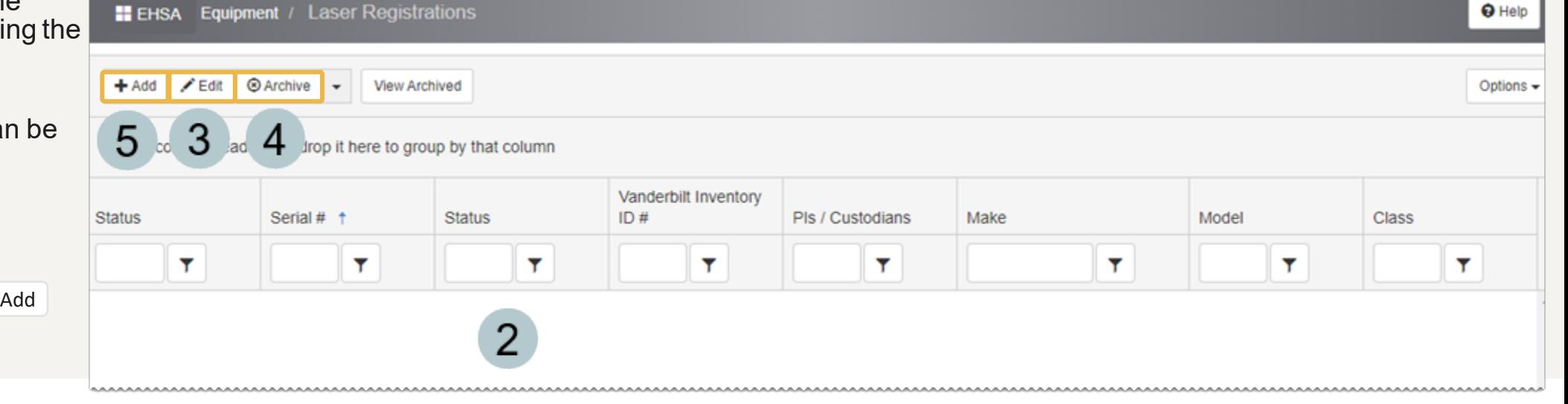

#### <span id="page-4-0"></span>How to Register Class 3b or 4 Lasers (steps 1-3)

On the **Laser Registrations Page**, four (4) sections of laser related information will be available to fill out. Those fields with a red asterisk (\*) are required.

*If you do not have a Serial #, place "N/A" in the Serial # field and the laser safety officer will assign it a unique ID.*

- The **Laser Registration Information**  2 section contains several dropdowns of pre-populated data*. If anything is missing or incorrect, please contact the EHS Administrator at [ehsa@vanderbilt.edu](mailto:ehsa@vanderbilt.edu)*.
- A **Comments** section is available for any 3 additional notes for registering the laser.

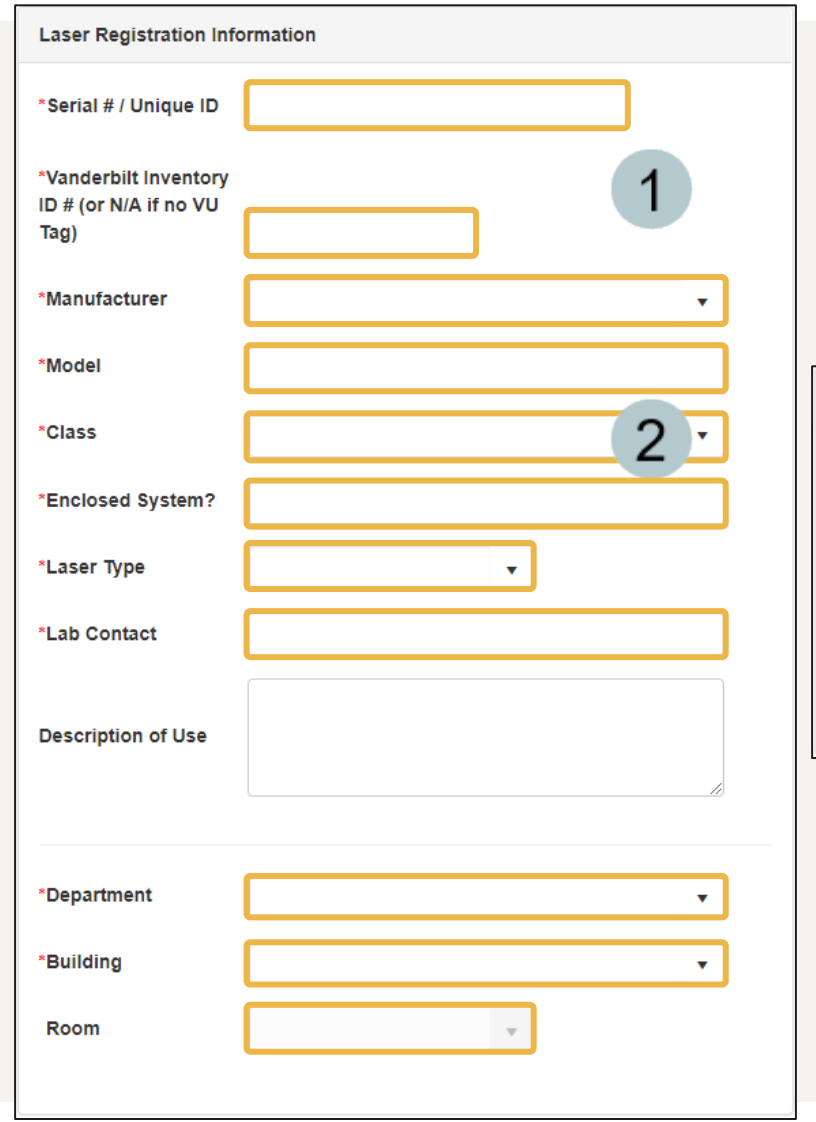

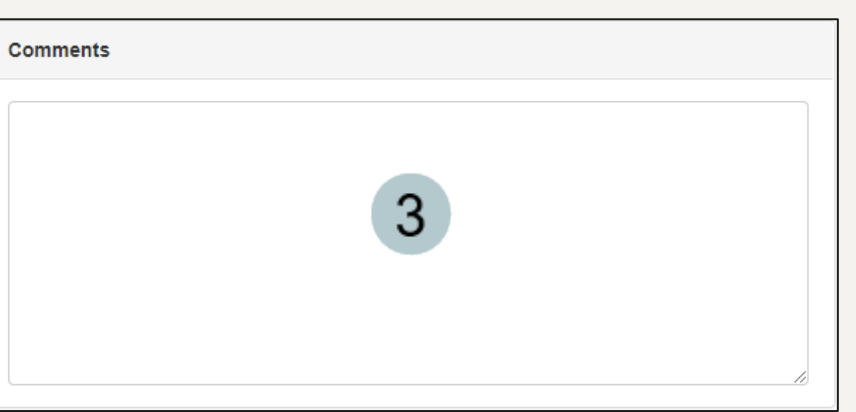

#### <span id="page-5-0"></span>How to Register Class 3b or 4 Lasers (steps 4-9)

In the **Laser Registrations**   $\boldsymbol{\varDelta}$ **Properties** section, there are 3 **Modes of Duration** to chose from: *Continuous, Q-Switch and Pulsed*.

- When clicking the radio button for a 5 mode, the column names will change accordingly.
- Click  $\mathsf{H}_{\mathsf{Add}}$  for additional laser 6 properties pertaining to the mode selected.
- The **Add Laser Properties** page will appear with additional fields available.
- The **Serial Number** field will be pre-8 populated.
- Once finished, click Save to be 9 returned to the Laser Registration page.

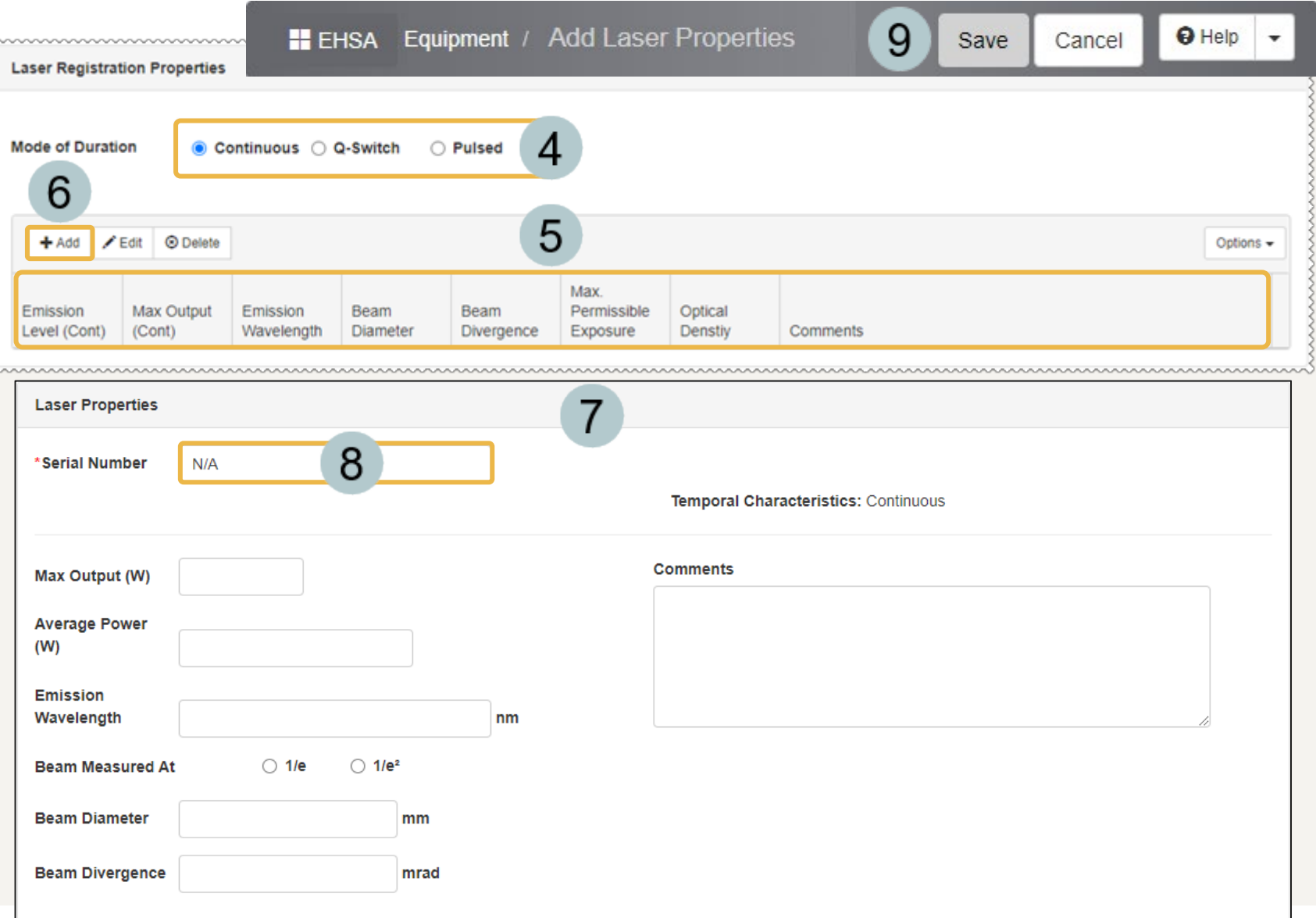

## <span id="page-6-0"></span>How to View Existing Authorized Laser-using PIs or Laser Workers

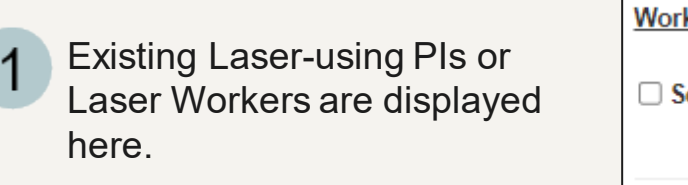

**Contact Phone #** and **Email** will  $\overline{2}$ match the information provided when registering with EHSA. If any changes need to be made to that information, please reach out to [ehsa@vanderbilt.edu.](mailto:ehsa@vanderbilt.edu)

Check the **Owner** box if this 3 person owns the laser.

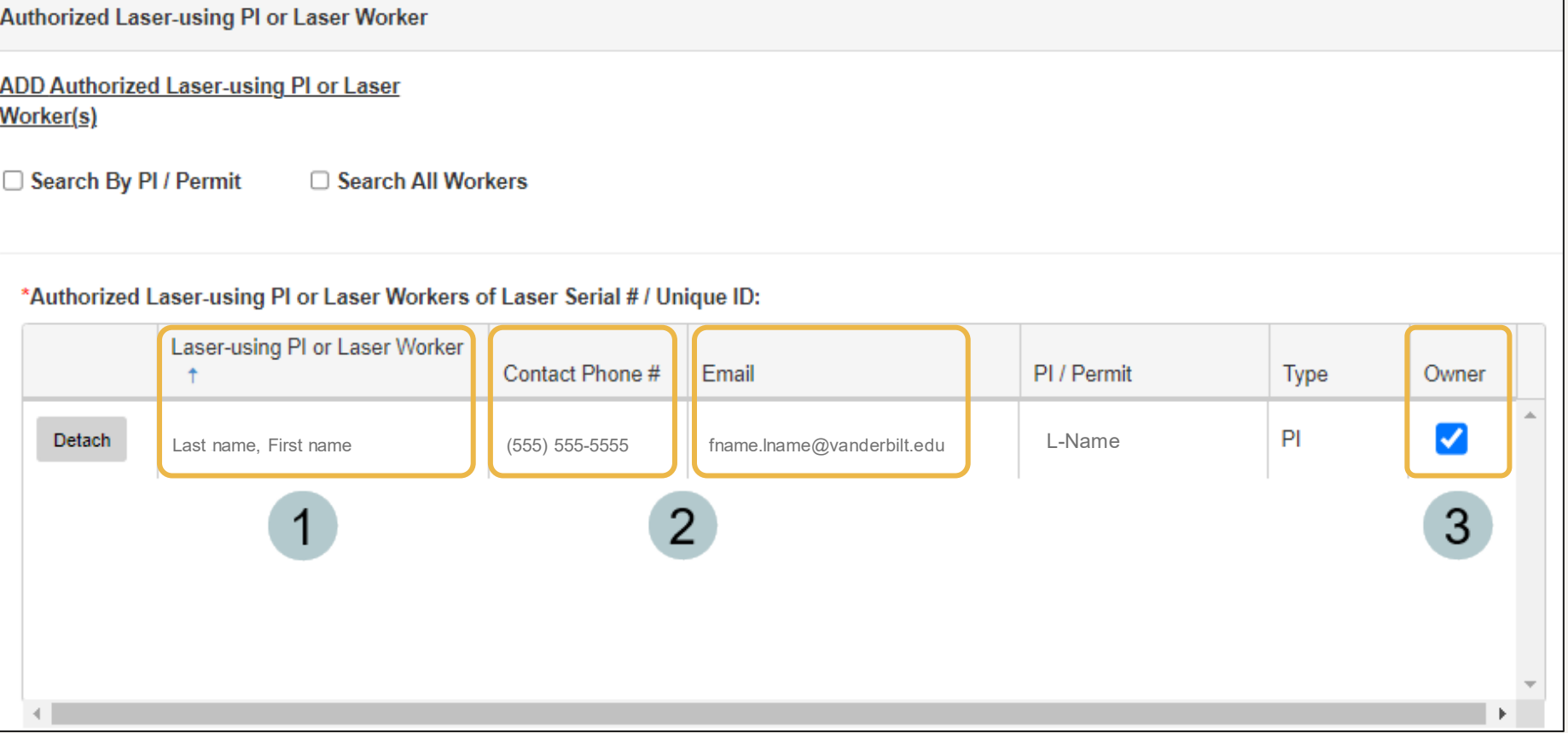

## How to Add an Authorized Laser-Using PI to a Laser

Authorized Laser-using PI or Laser Worker

ADD Authorized Laser-using PI or Laser Worker(s) Search By PI / Permit **Search All Workers**  $3\sqrt{ }$ 2 Last name, First name PI Permit# **L-TEST**  $PI:$ \*Authorized Laser-using PI or Laser Workers of Laser: Permit #: L-TEST Laser-using PI or Laser **Contact Phone**  $\overline{4}$ Worker +  $#$ PI / Permit **Worker Name** Email Type Last name, First name Last name, First name (555) 555-5555 fname.lname@vanderbilt.edu L-Name PI Last name, First name Attach Last name, First name Attach Last name, First nameAttach 5

<span id="page-7-0"></span>The first method to attach a Laser-using PI to a laser is discussed below.

- Click **Search By PI /Permit**.
- Select the **PI** from the dropdown list.  $\overline{2}$
- **Permit #** will autogenerate with the 3 PI's Laser permit.
- The list of individuals will appear here. 4
- Click the Attach button to add the 5 Laser-using PI to the laser.

## <span id="page-8-0"></span>How to Add an Authorized Laser Worker to a Laser

Last name, First name

3

**Worker Name** 

Authorized Laser-using PI or Laser Worker

Attach

 $\overline{4}$ 

The method to attach a Laser Worker to a laser, **Search all Workers,** allows you to search all registered workers.

#### Click **Search All Workers**.

- Type in a **Worker Name**. 2
- The list of workers will appear here. 3
	- Click the Attach button to add the Laser Worker to the laser.

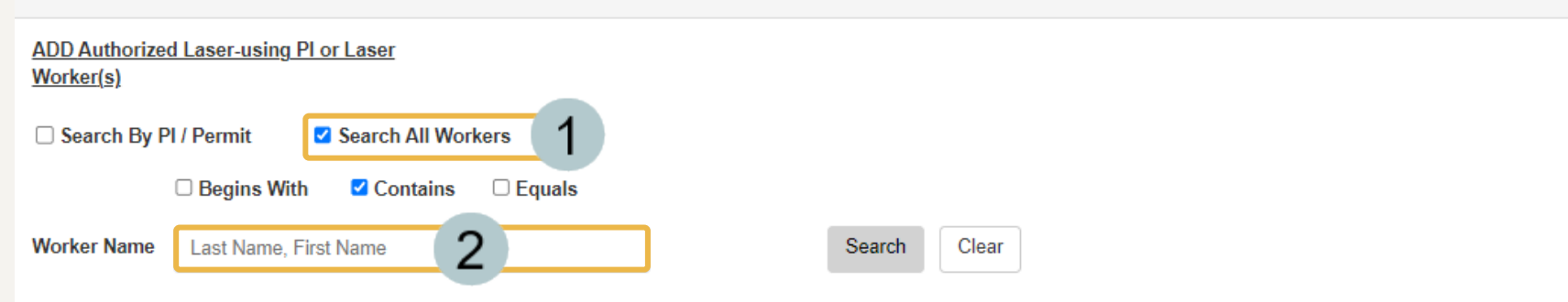

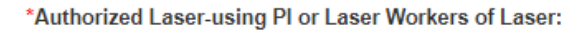

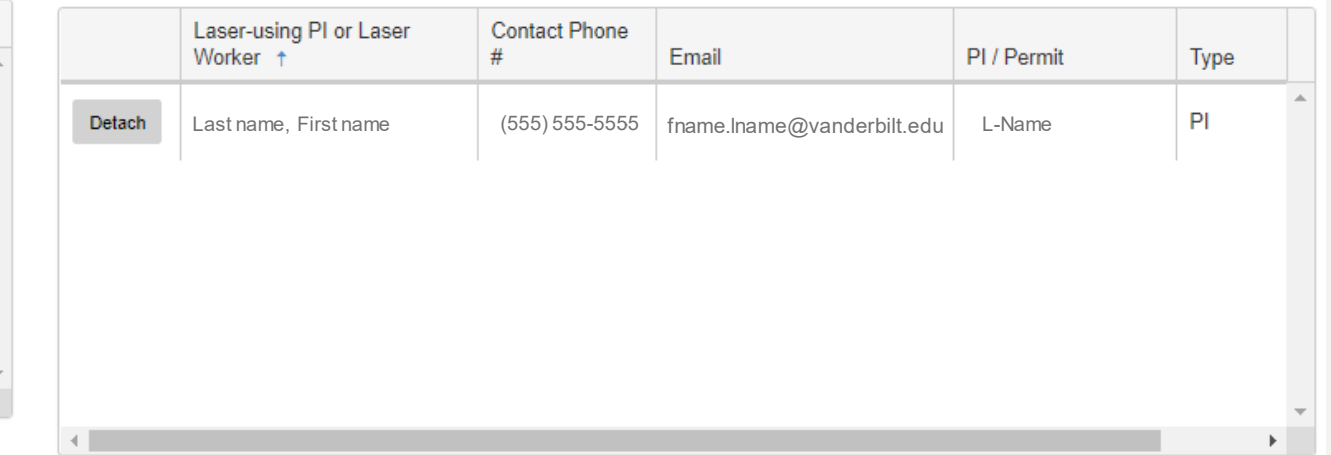

## <span id="page-9-0"></span>How to Add a Document or Photo of the Laser

**Photos & Files** 

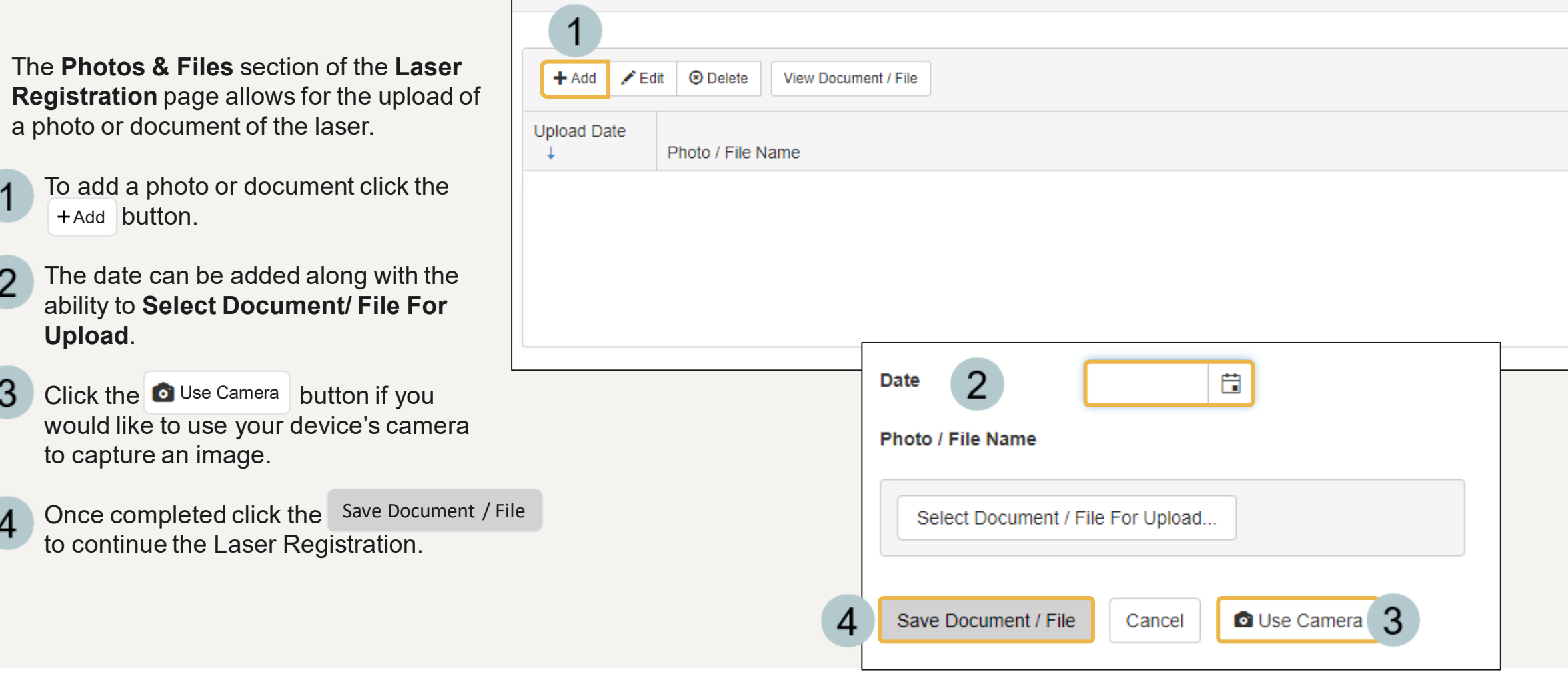

### How to Generate a Laser List

<span id="page-10-0"></span>A **Laser Listing** can be generated to display all the active lasers associated with a PI.

From the PI Equipment page, Click the **Equipment Reports dropdown** and select **Laser Listing**.

The **Report Parameters**  2 window appears with the PI field auto-generated.

- 3 Click the **View Report** button to generate the report.\*\*
- A PDF report is generated  $\overline{4}$ displaying information about the Active Lasers.

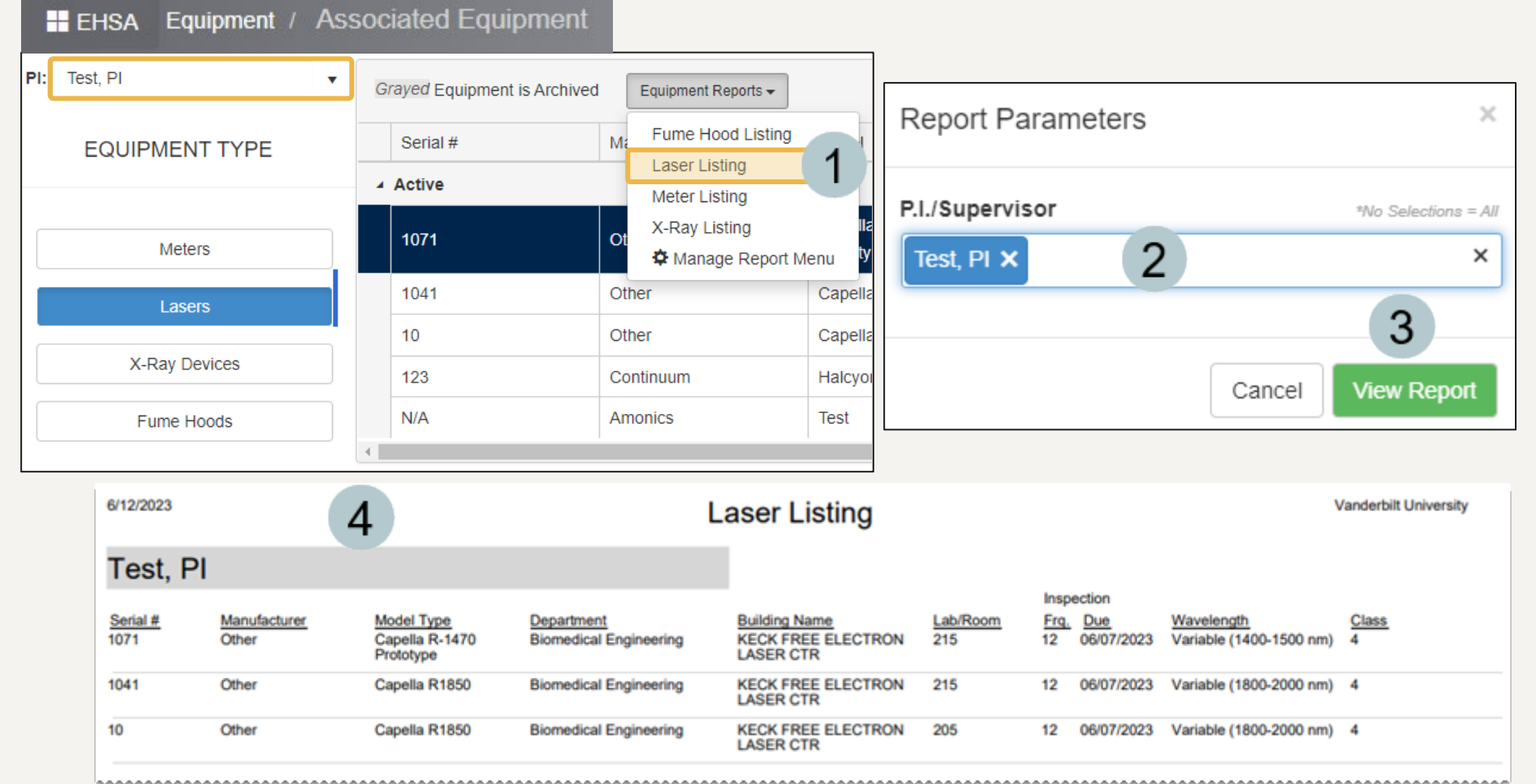

 $\hbox{``this report can be customized as well. Contact the EHSA Administration at \underline{ehsa@vanderbill.edu}$  for more information.  $11$ 

#### EHS Assist – Additional Info

Find additional EHS Assist guides here:

#### **<https://www.vanderbilt.edu/ehs/ehsassist>**

With any questions, concerns or suggestions, contact the EHS Assist Administrator at [ehsa@vanderbilt.edu](mailto:ehsa@vanderbilt.edu)

Contact the laser safety team with any questions about lasers or laser inventories at [lasersafety@vanderbilt.edu](mailto:radiationsafety@vanderbilt.edu)

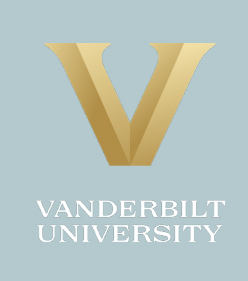